# **Online inschrijvingen 2023 - 2024**

Kracht en Geduld wil een toegankelijk en betrouwbaar baken zijn in het sportmidden van Sint-Niklaas. Als sportclub wil ze garant staan voor kwalitatieve lessen in verschillende recreatieve disciplines, waaronder gymnastiek, dans en rope skipping. De lessen hebben tot doel de motorische capaciteiten en fysieke vaardigheden van jongeren te ontwikkelen en die van volwassenen en ouderen in stand te houden. Omdat ieder lid zich moet kunnen ontplooien volgens eigen vaardigheden en ambities voorziet Kracht en Geduld via twee dochterclubs, Gymteam en Singym, ook een competitief aanbod voor talentvolle gymnasten.

Kracht en Geduld zet in op een sterk verenigingsleven, waarin leden én vrijwilligers een aangename vrijetijdsbesteding vinden in een hechte, familiale en sociale context.

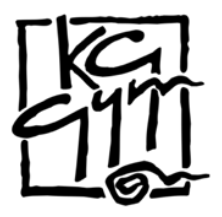

**Vzw Kracht en Geduld, Sint-Niklaas** Klein-Hulststraat 124, 9100 Sint-Niklaas [www.krachtengeduld.be](http://www.krachtengeduld.be/)

#### **Lees vooraf**

Bedankt dat je kiest voor een online inschrijving in onze club! Deze handleiding loodst je door alle verschillende stappen, gaande van inloggen tot betaling en bevestigingsmail.

Mocht je tijdens het inschrijfproces moeilijkheden ondervinden, kan je altijd contact opnemen via [inschrijven@krachtengeduld.be.](mailto:inschrijven@krachtengeduld.be) Wij proberen je zo snel mogelijk verder te helpen.

Opgelet (!): We raden aan om voor deze inschrijvingen een **computer** te gebruiken. Via een mobiel toestel werkt de inschrijfmodule van de Vlaamse Gymnastiekfederatie ook, maar is niet alles duidelijk.

Wie met een **OCMW-attest of kansenpas** wil inschrijven, raden we momenteel nog aan om langs te komen tijdens de fysieke inschrijvingen op zondag 11 of 18 juni 2023, telkens van 9u tot 12u.

#### **Inloggen**

Surf naar<https://inschrijvingen.gymfed.be/Wizard/Index?get=stamnummer=570> en log via het mailadres van het **gezinshoofd** in op je Gymfed-account. Heb je nog geen account dan kan je dat ook via deze pagina aanmaken.

- Gezinshoofd: Inschrijvingen worden meestal door de ouders gedaan. Daarom kiest de Gymnastiekfederatie ervoor om 1 gebruiker per gezin te voorzien voor de online inschrijvingen. Hierdoor moet een gezinshoofd slechts 1 keer inloggen en kan die meerdere leden van hetzelfde gezin tegelijk inschrijven. Deze gebruiker is dus niet gekoppeld aan een persoon.

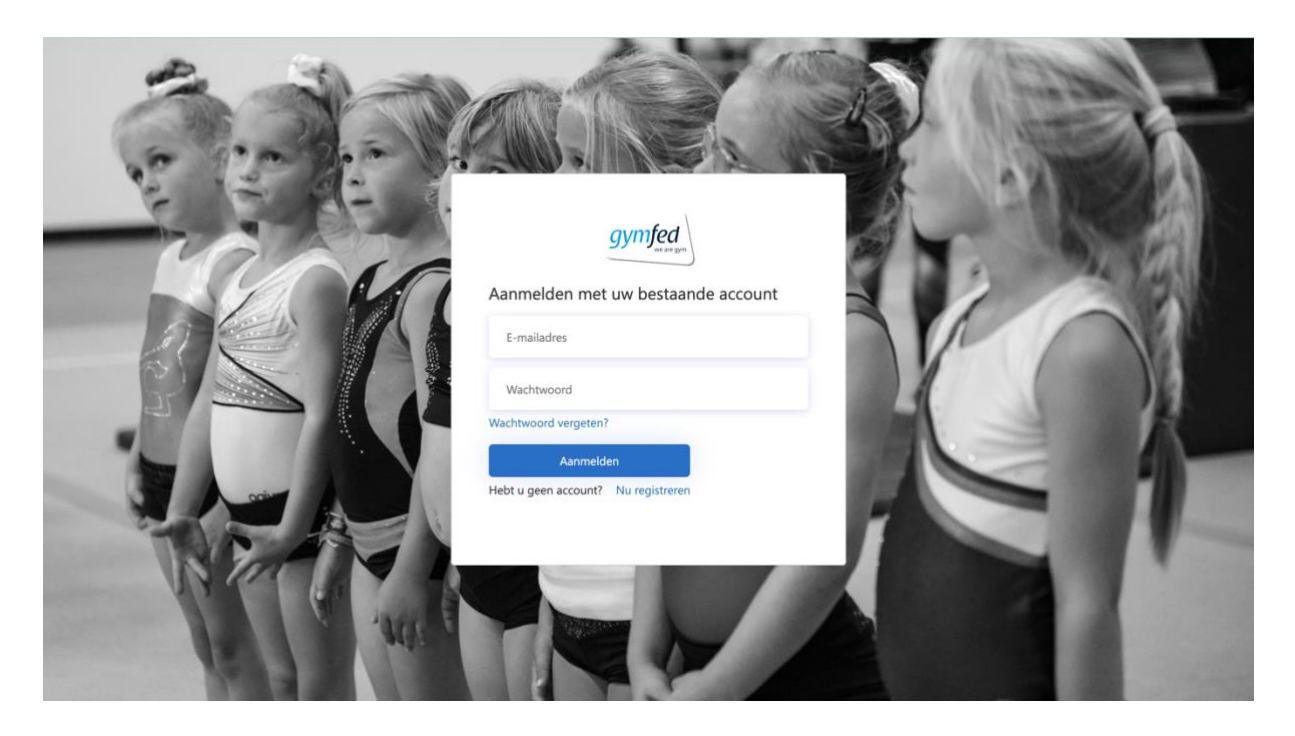

## **Stap 1 - Inschrijven**

Wanneer je mailadres reeds gelinkt is aan bepaalde leden van het gezin, dan krijg je de namen van deze gezinsleden te zien. Daarnaast is het mogelijk om nieuwe leden (i.e. gezinsleden die nog niet waren ingeschreven) in te schrijven.

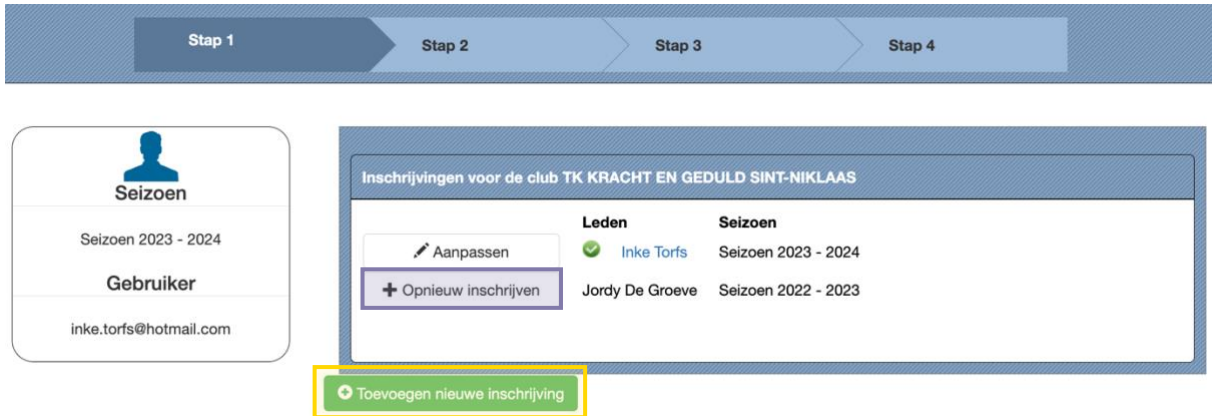

#### Huidig lid herinschrijven

Klik op "+ Opnieuw inschrijven" om de inschrijvingswizard te starten.

Krijg je het lid toch niet te zien? Schrijf dan opnieuw in via de knop "Toevoegen nieuwe inschrijving". Geef daarna de gevraagde gegevens op.

#### Volledig nieuw lid inschrijven

Via de knop "+Toevoegen nieuwe inschrijving" komt je terecht op een nieuw scherm waar de gegevens van het nieuwe kandidaat-lid opgeven moeten worden.

## **Stap 2 – Persoonsgegevens en clubvelden**

De velden met een \* zijn verplichte velden. Verder is het ook verplicht om minimaal 1 telefoonnummer (vaste lijn of gsm) en 1 mailadres op te geven.

Als alle persoonsgegevens en extra informatie ingevuld zijn, klik je op 'Verder'.

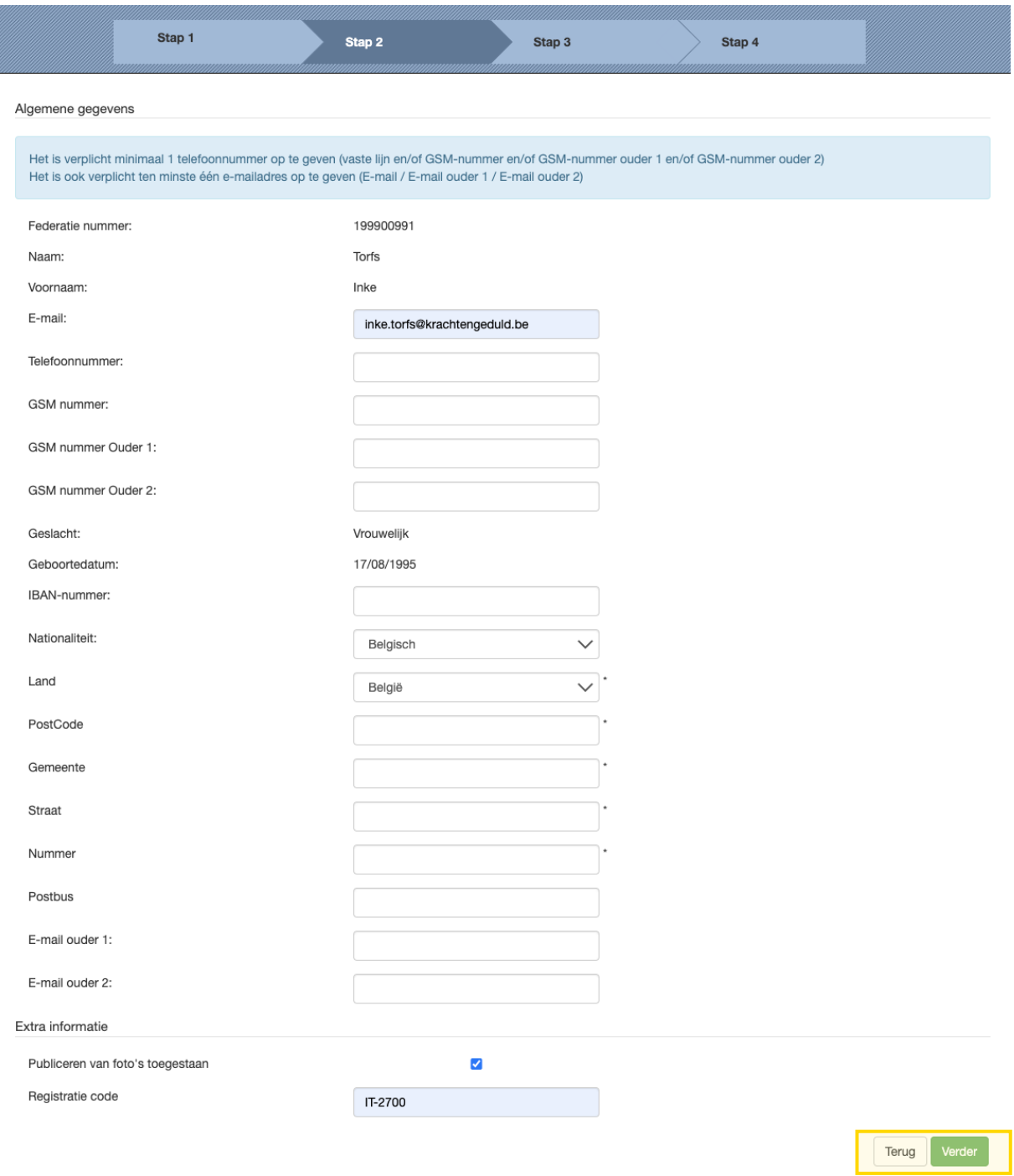

#### **Stap 3 – Groepen selecteren**

Om een trainingsgroep toe te voegen, kies je de gewenste groep door op het groene plusteken naast de groep te klikken. Als je klikt op het blauwe pijltje naast het groene plusteken, dan krijg je de **trainingsuren en trainingsplaatsen** van deze groep te zien.

Je ziet enkel de groepen waar je op basis van leeftijd voor kan inschrijven.

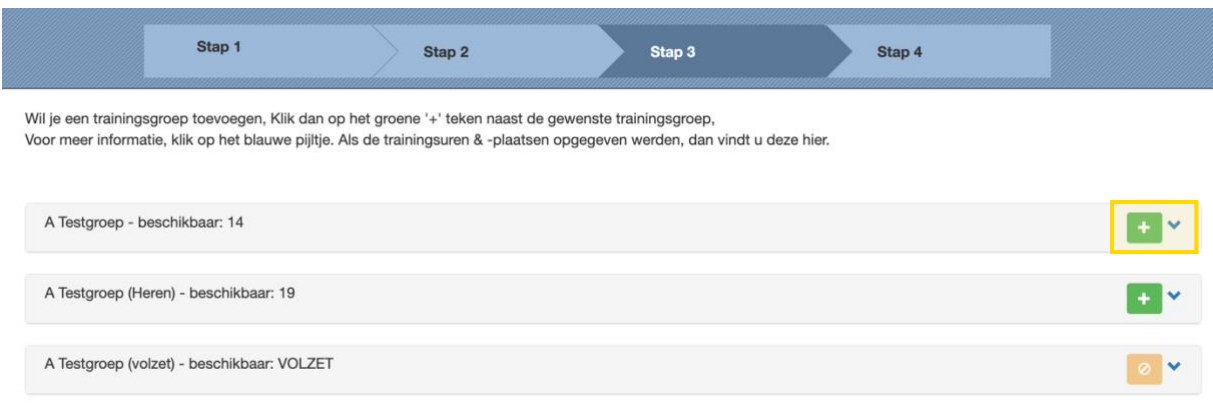

Van zodra je de groep hebt toegevoegd via het groene plusteken, komt die onderaan bij je groepen terecht. Je kan deze groep ook opnieuw verwijderen door op de rode knop "Verwijderen" te klikken.

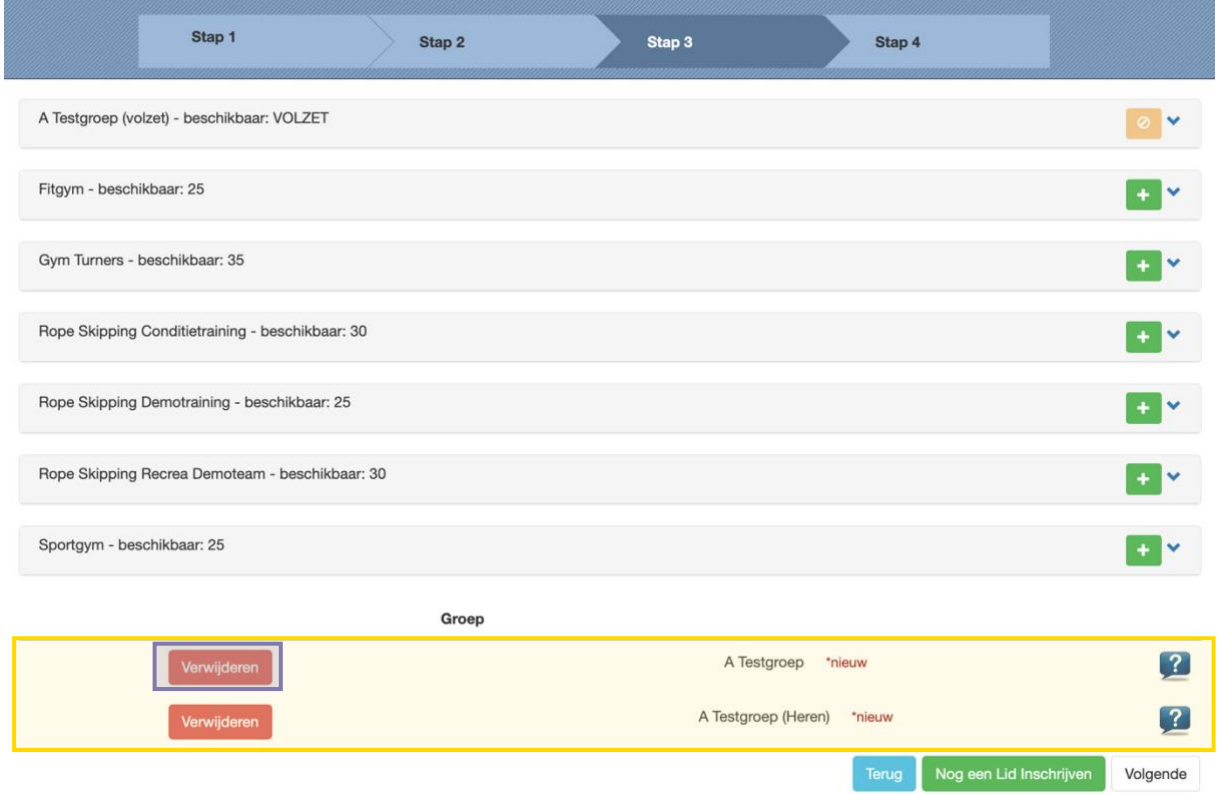

Nadat je de gewenste groepen voor het eerste lid selecteerde, kan je kiezen om nog een lid in te schrijven of de inschrijving af te ronden.

Nadat je de gewenste groepen voor het eerste lid selecteerde, kan je kiezen om nog een lid in te schrijven of de inschrijving af te ronden.

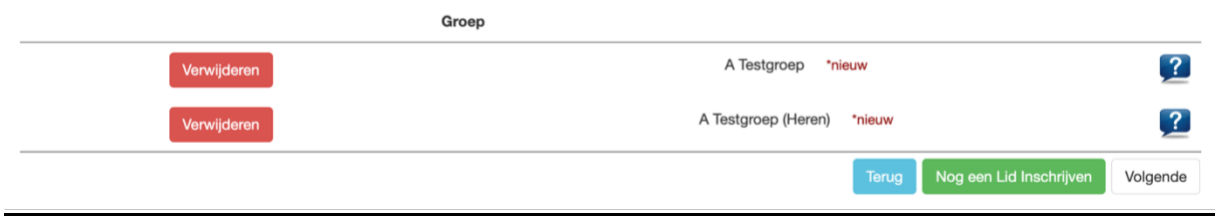

#### Nog een lid inschrijven

De gegevens voor het huidig lid worden nog niet direct verstuurd. Je komt opnieuw terecht op het startscherm van waaruit je dezelfde stappen kan doorlopen voor een nieuwe inschrijving.

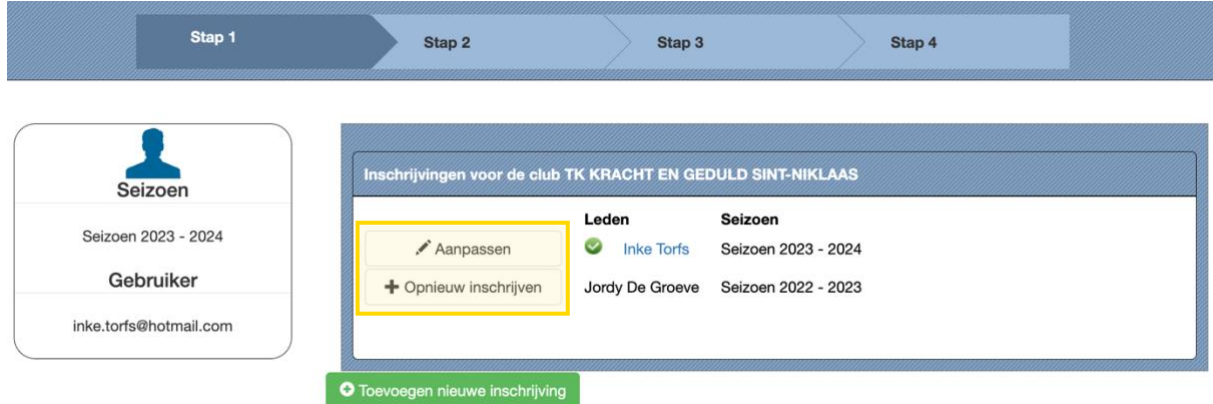

#### Volgende

Als je geen bijkomende leden meer wil inschrijven, klik dan op "Volgende". Je wordt nu doorgestuurd naar de pagina waarop je een samenvatting krijgt van de inschrijving en betaalmogelijkheden.

## **Stap 4 – Inschrijving afronden**

In deze stap krijg je als controle een overzicht van de inschrijving(en) te zien. Controleer of alles klopt en ga verder via 'Inschrijving afronden met betaling'.

Indien je aan de inschrijving(en) nog iets wilt wijzigen of indien je nog een persoon wenst toe te voegen, klik dan op 'Terug naar beginscherm'. Van daaruit kan je beide acties uitvoeren.

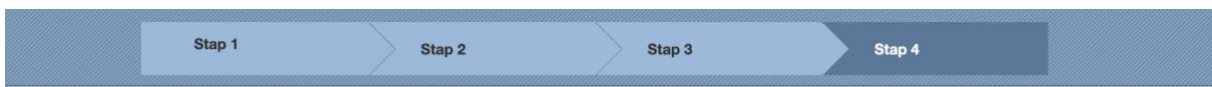

## Overzicht

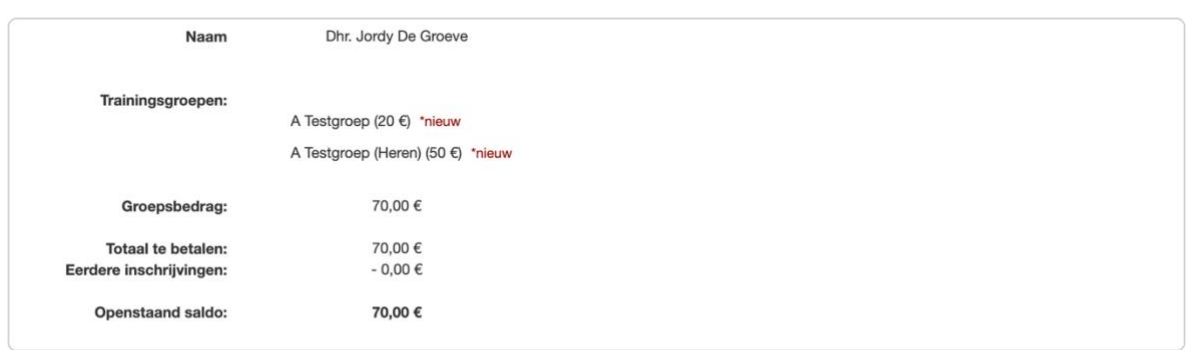

Indien u aan bovenstaande inschrijving(en) nog iets wilt wijzigen of indien u nog een persoon wenst toe te voegen, gelieve te klikken op "Terug naar beginscherm".

Van daaruit kunt u dan beide acties uitvoeren.

Terug naar beginscherm **in Britte in Schrijving afronden met betal** 

## **Stap 5 – Betaling**

Je wordt nu doorgestuurd naar Mollie, onze partner voor online betalingen. **De inschrijving is pas succesvol als de betaling ook werd afgerond.**

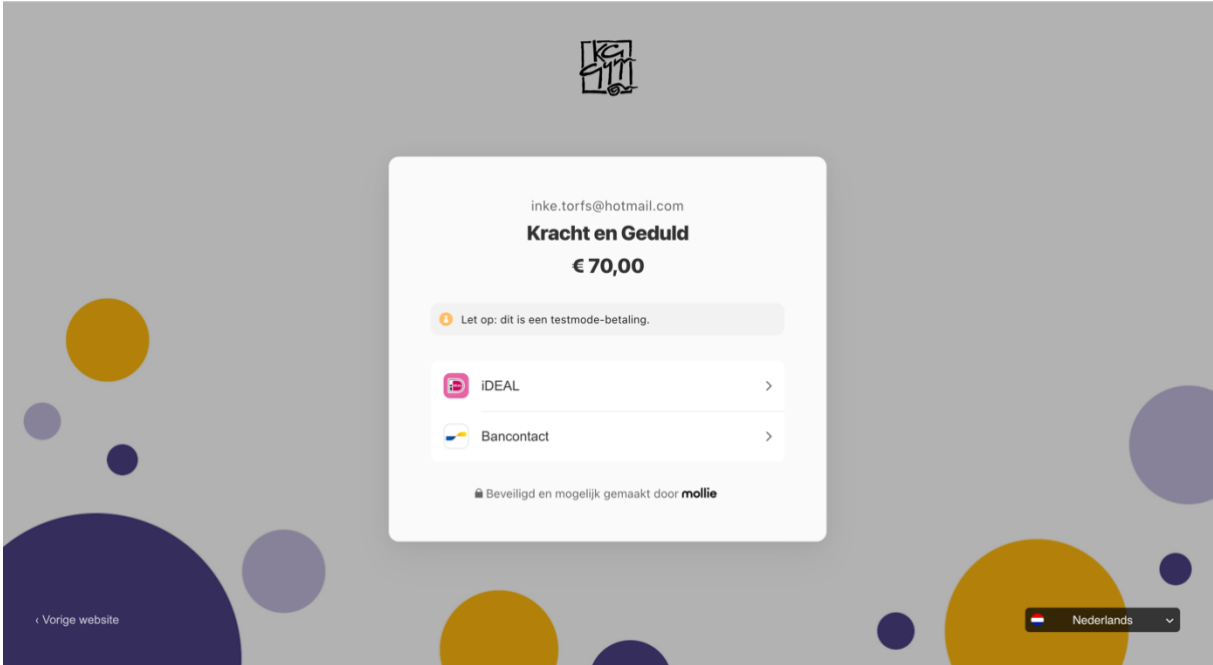

Na de betaling krijg je een bevestiging van je inschrijving te zien en ontvang je een mail. In de loop van de zomermaanden mag je nog een attest voor de mutualiteit verwachten.

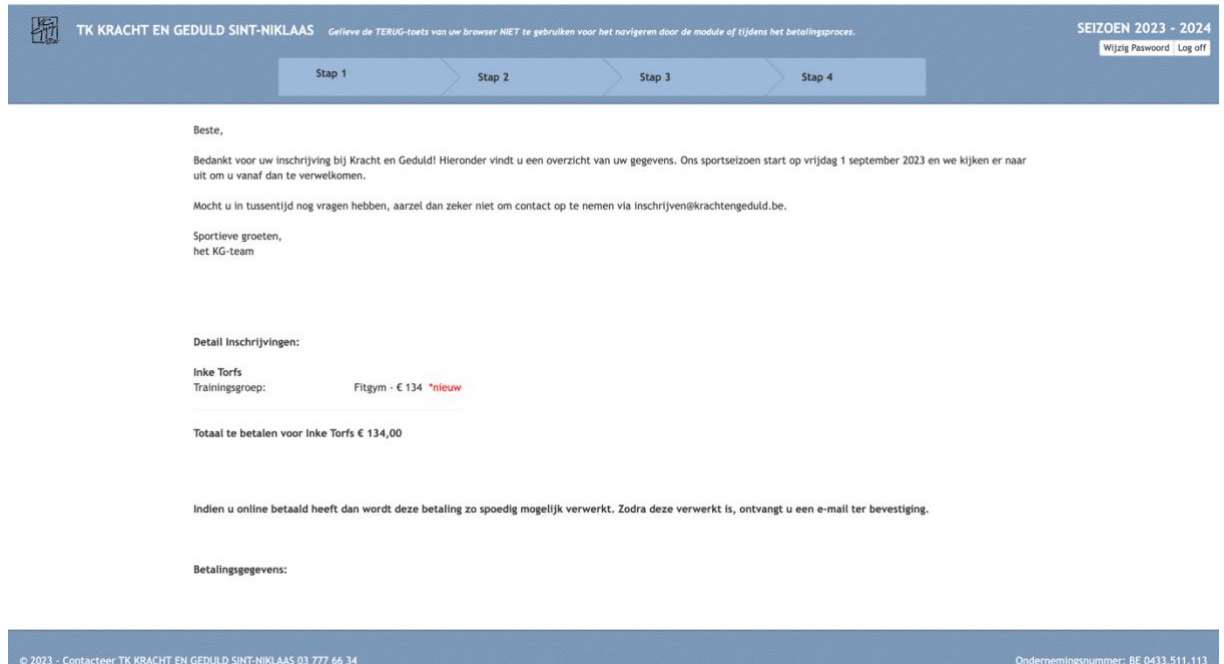

Bedankt voor de inschrijving!